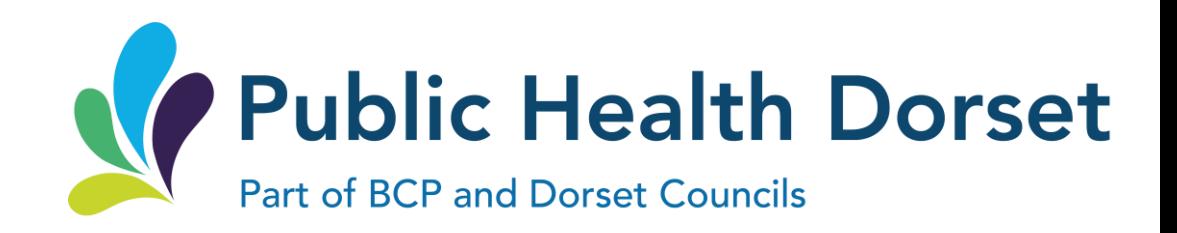

# **[Community Health Improvement Services \(CHIS\) application](https://procontract.due-north.com/Advert?advertId=8329f544-60c7-ee11-8127-005056b64545&p=696a9836-1895-e511-8105-000c29c9ba21)** Step by Step Guide February 2024

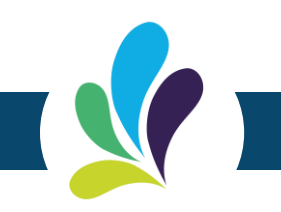

Once you have accessed your Procontract account, you can either click on the advert link or search 'Community Health Improvement Services' in Opportunities.

Then click '**Register interest in this opportunity**' – it will be a green button as shown in the image on the right

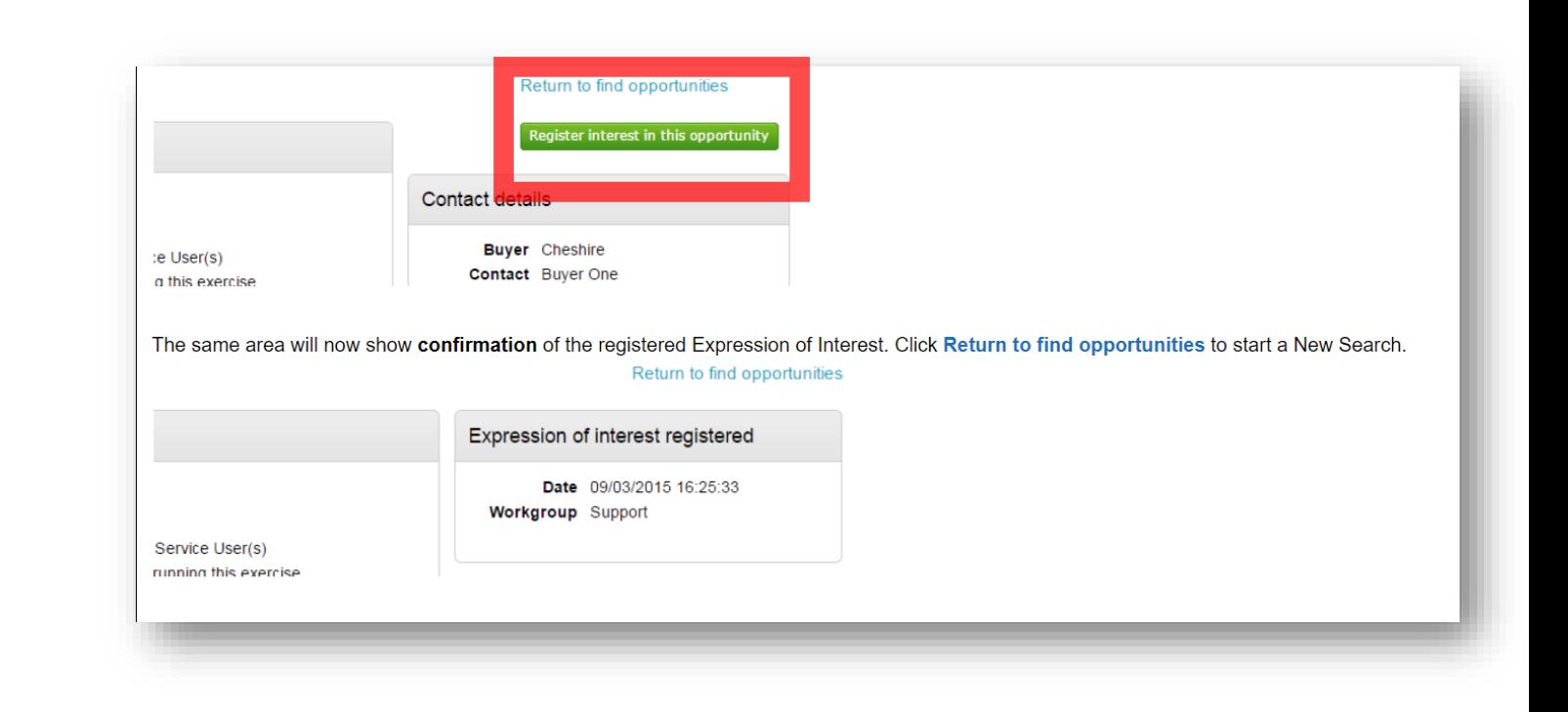

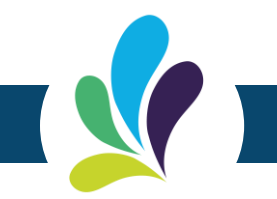

Once you have registered your interest, you must return to the home page. The Community Health Improvement Service application should appear in '**Active activities**'.

Please ensure you click on the correct application, as it may also show the previous contract application from 2019 if you are an existing provider.

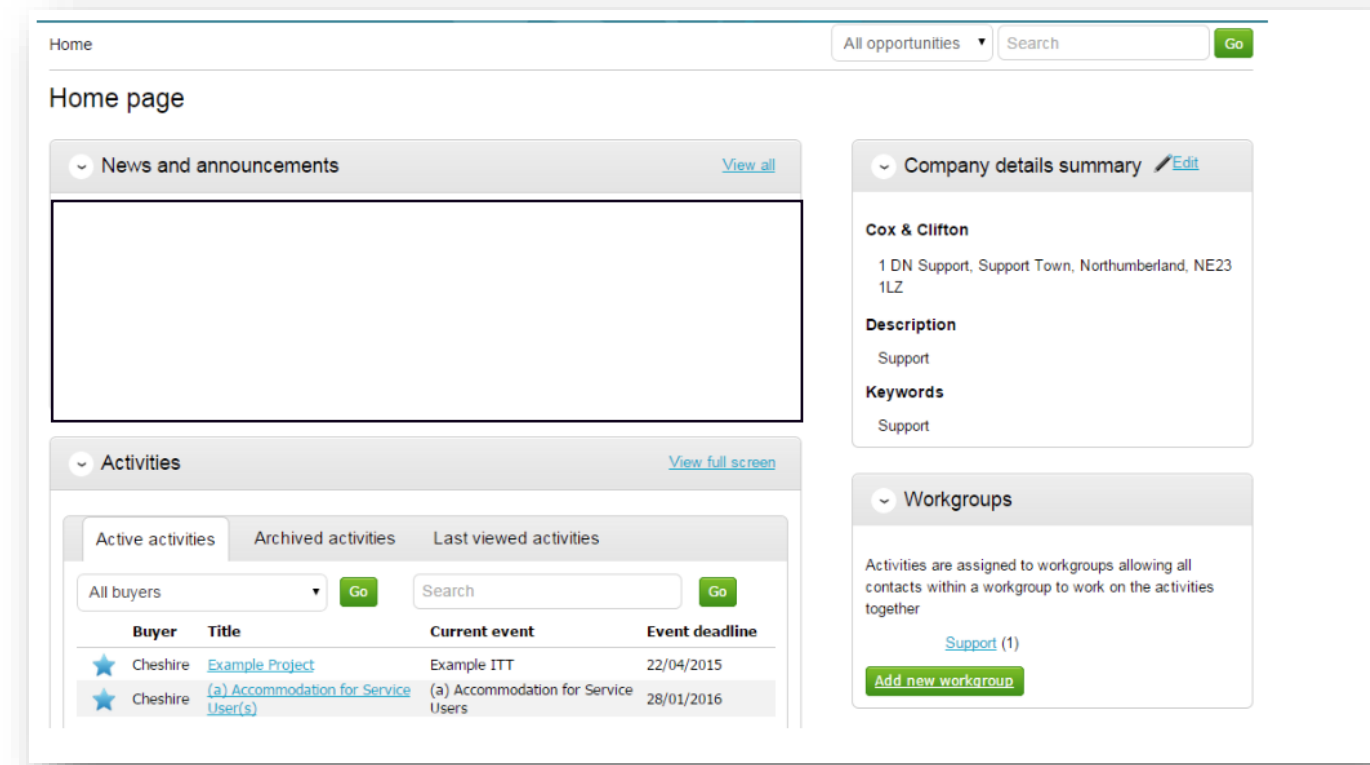

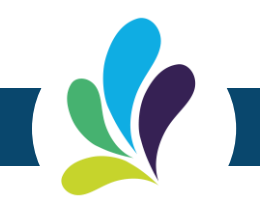

## **Completing the Response (using attachments)**

To begin the response, from the tender summary screen, click Start my response.

Time remaining Cheshire - ITT 41 30  $\overline{2}$ 5  $21$ Main details Days Hours Minutes Seconds Title: Example ITT Respond by: 03/14/2015 21:30:00 **Description:** Example ITT Messaging Public attachments You have 1 unread message(s). **View messages** Public attachments can be viewed by all procurers and suppliers involved in this rfx Response controls **ITT Attachment.docx 12 KB** Specification & Requirements Document.docx **12 KB** Start my response No longer wish to respond Terms & conditions

Once you have selected the correct application, you must click on '**Start my response**' to access the questionnaire documents.

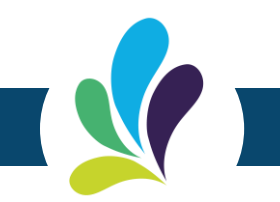

The questionnaire documents will look similar to the image (shown right) and track progress.

Please ensure that you '**Opt out**' of services you do not wish to deliver.

### **Responding to Online Questionnaires**

When the tender is published an e-mail will be sent by the system to inform you of this and that the exercise (Pre Qualification Questionnaire, Invitation to Tender or the Request for Quotation) can now be viewed and worked on.

Note: While this section covers the questionnaire within a PQQ process, it remains the same for the return of any questionnaire, it is just the specific wording/questions that will change, the functionality will not.

**Question sets** 

Within the response wizard, one stage will be the Question sets section. Here, you can view the questionnaire(s) that is being used with the tender.

#### Create PQQ response

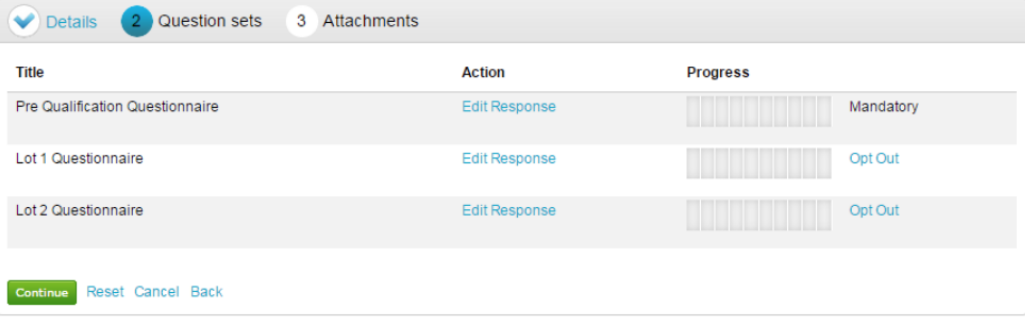

Note: This is optional, and the contracting organisation may not have included an online questionnaire, so if this stage may not be available. If an evaluation has been included, click on Edit response to begin answering the questions/view further information and help.

#### **Submitting The Tender Response**

Once you have completed all the sections and uploaded any relevant documents- click '**Submit response**'.

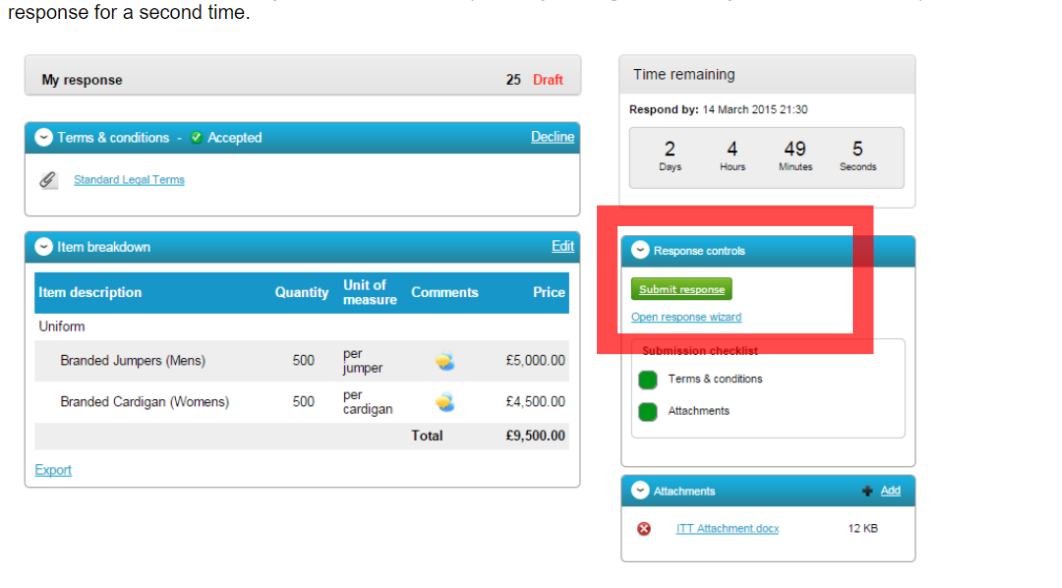

If the Submit resonse button is greyed out, the Submission checklist can be used to pick out why (anything with a red box will need revisiting.)

When all information is added you can submit the response by clicking Submit response. You will be required to reconfirm this by clicking Submit

Your application will be sent to us as a message via Procontracts. We will be in touch with you once the application has been reviewed.

If you need help accessing your Procontract account or information on services included in the CHIS application, please visit the [Public Health Dorset](https://www.publichealthdorset.org.uk/partner-information/community-health-improvement-services) website.

There is also support for providers in the [help section of the Procontract w](https://supplierhelp.due-north.com/)ebsite.

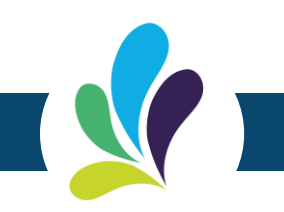